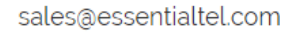

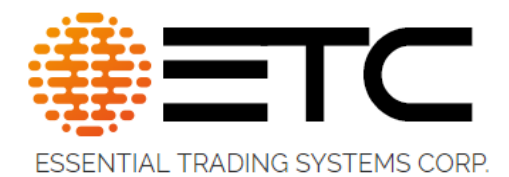

# CS-808/812

# Administration & Setup Guide

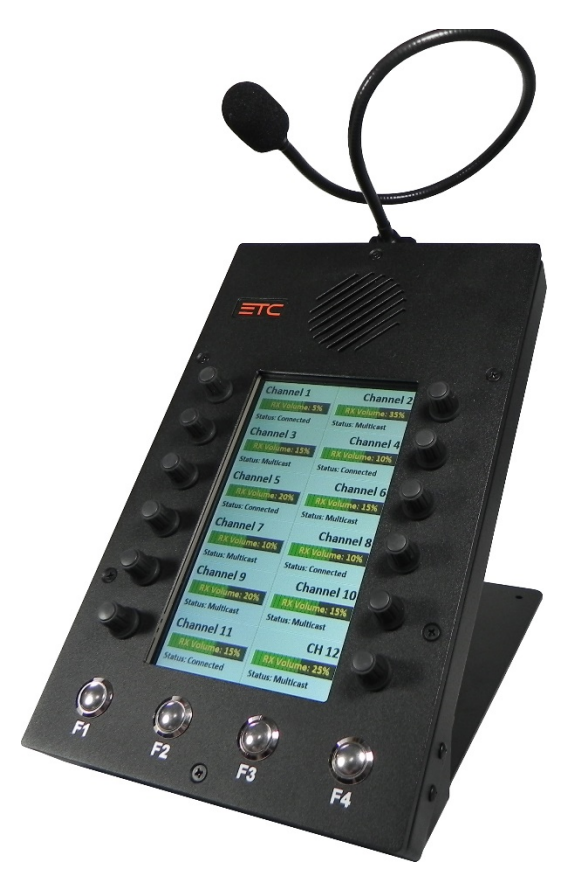

188 Norwich Ave, Colchester, CT 06415

(860) 295-8100

[www.essentialtradingsystems.com](http://www.essentialtradingsystems.com/) 

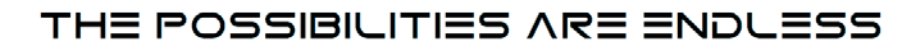

# **Table of Contents**

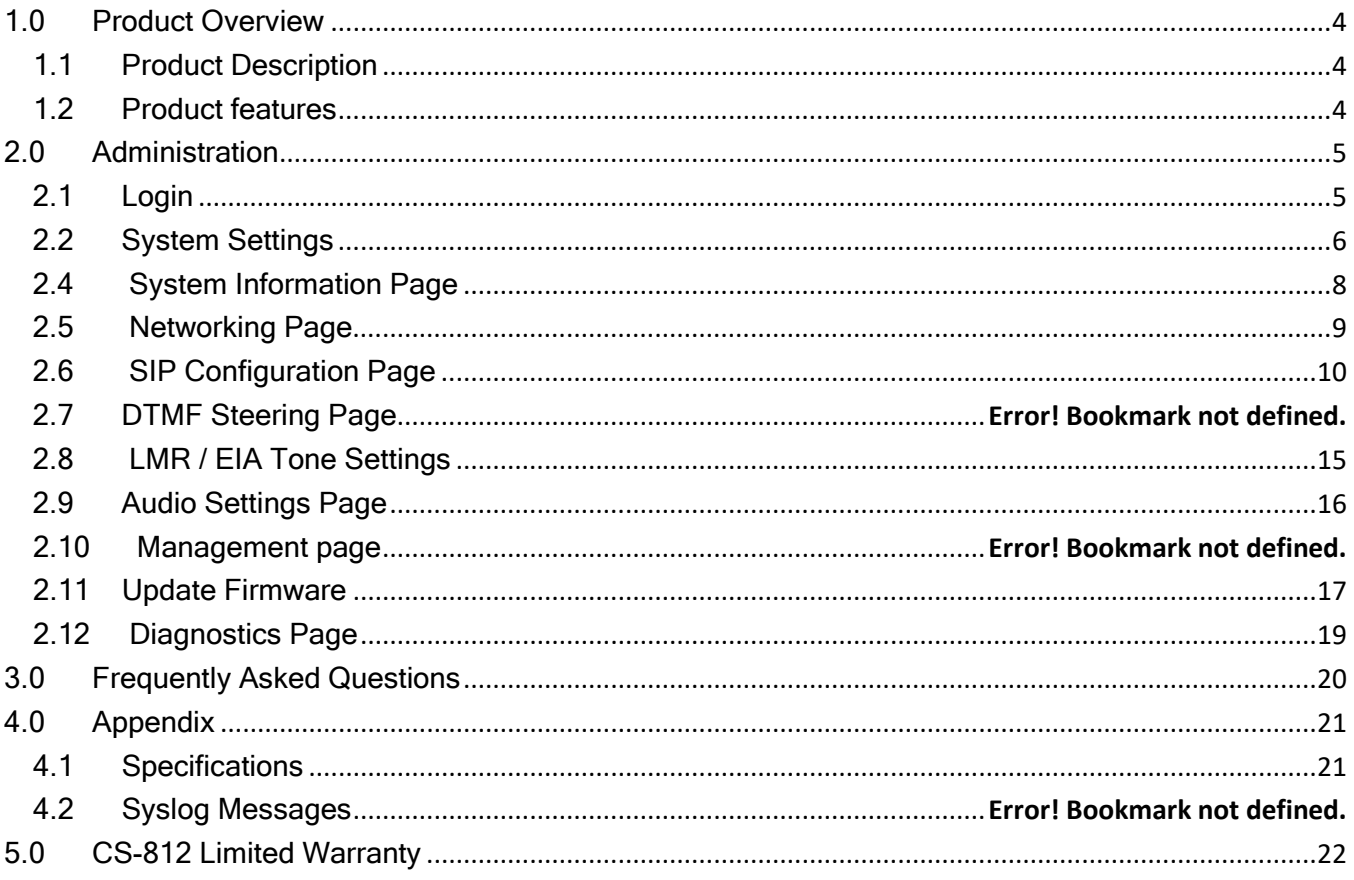

Revised - May 2023, for firmware version 1.0.16, release date - 5/23/2022  $\mathsf{AG}$ 

## Release notes:

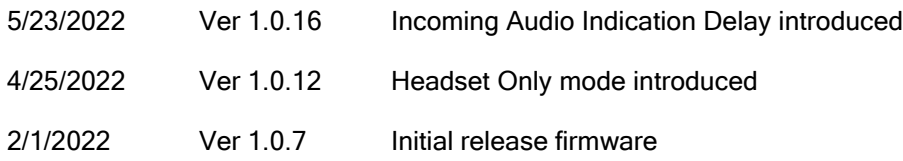

# REMAINDER OF THIS PAGE LEFT BLANK INTENTIONALLY

## <span id="page-3-0"></span>1.0 Product Overview

## <span id="page-3-1"></span>1.1 Product Description

The CS-812 is a Twelve-channel console capable of simultaneously connecting either SIP, Multicast or Unicast channels.

## <span id="page-3-2"></span>1.2 Product features

- Display Provides information such as date and time, network connectivity, PTT status, channel information as defined by administrator and other device status indicators.
- Volume Control / PTT button Each channel has an individual volume control so users can set levels to their liking. Users can PTT on desired channel by pressing and holding down the channel's volume knob.
- Loudspeaker Each CS-812 is equipped with a built-in loudspeaker. Administrators have access to master volume control via web page configuration. Users can adjust volume for each channel with the volume control knob. Audio for all Channels is mixed in the speaker.
- F1-F4 Buttons These buttons have been added to provide expanded capability of the device. These buttons can be used for numerous different functions such as DTMF steering, EIA Tones, Group call etc.
- Handset or Headset The CS-812 can be equipped with the option to connect either a mono headset or PTT handset. An RJ-25 (6-wire) jack located on the back of the device can be universally used for either PTT handset or Mono headset with appropriate adapter cable. See Specifications in this manual for pinout.
- Footswitch The CS-812 can be equipped with an optional foot switch for PTT activation. Footswitch will connect to the handset port on back of unit. Pins 1 & 6 are used for contact closure input to activate PTT.
- Gooseneck Mic The CS-812 is typically equipped with a close talking gooseneck microphone.

## <span id="page-4-0"></span>2.0 Administration

## <span id="page-4-1"></span>2.1 Login

The CS-812 is configured via web portal. CS-812's ship, default, set to DHCP. Upon connection to appropriate network the device will automatically acquire an IP address. This address will be indicated on the device's display during boot up.

ETC recommends using Chrome or Firefox to ensure best browsing experience. IE9 and above can be used as well.

Once the IP address has been determined, open a browser, and type the IP address of the CS-812 into the URL bar of the browser and press enter. The CS-812 Login screen is shown in Figure 1.

Default Username is: admin, default password is: admin. Upon logging in, administrative login credentials can be changed to ensure security of system configuration.

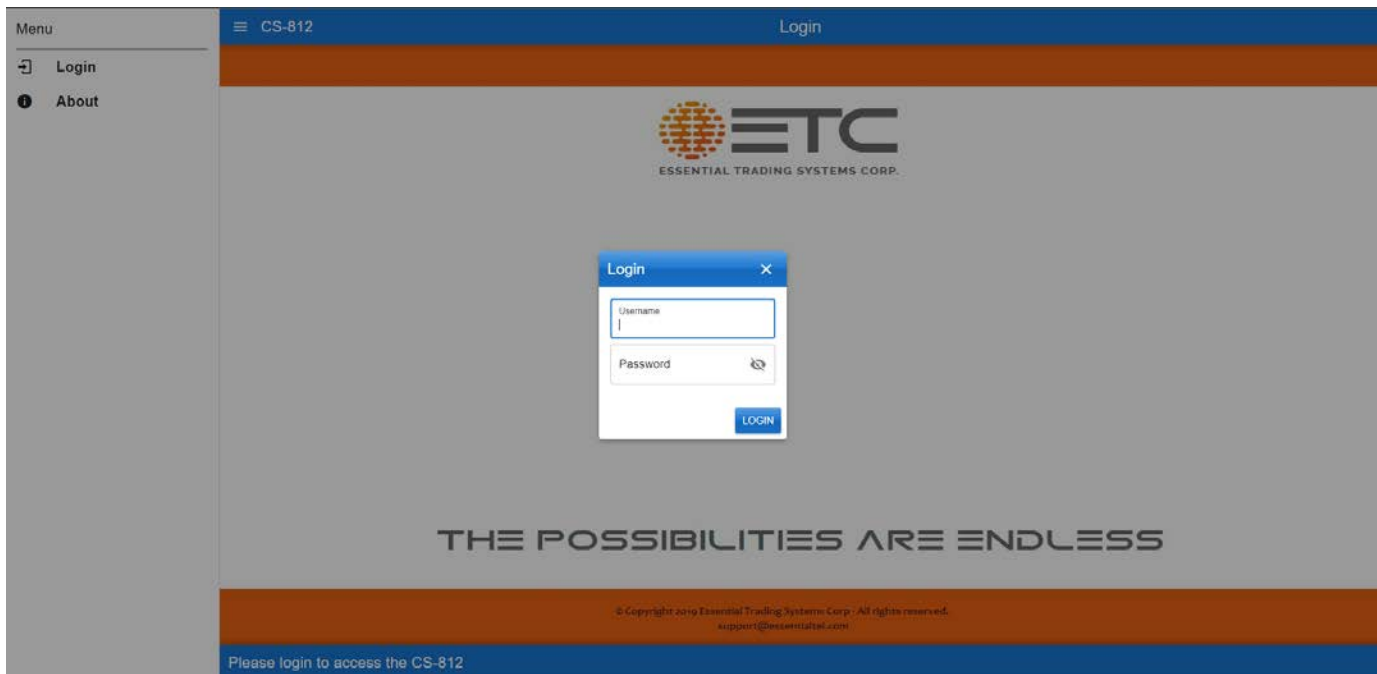

## <span id="page-5-0"></span>2.2 System Settings

After logging in, you are brought to the Home page. See Figure 2.

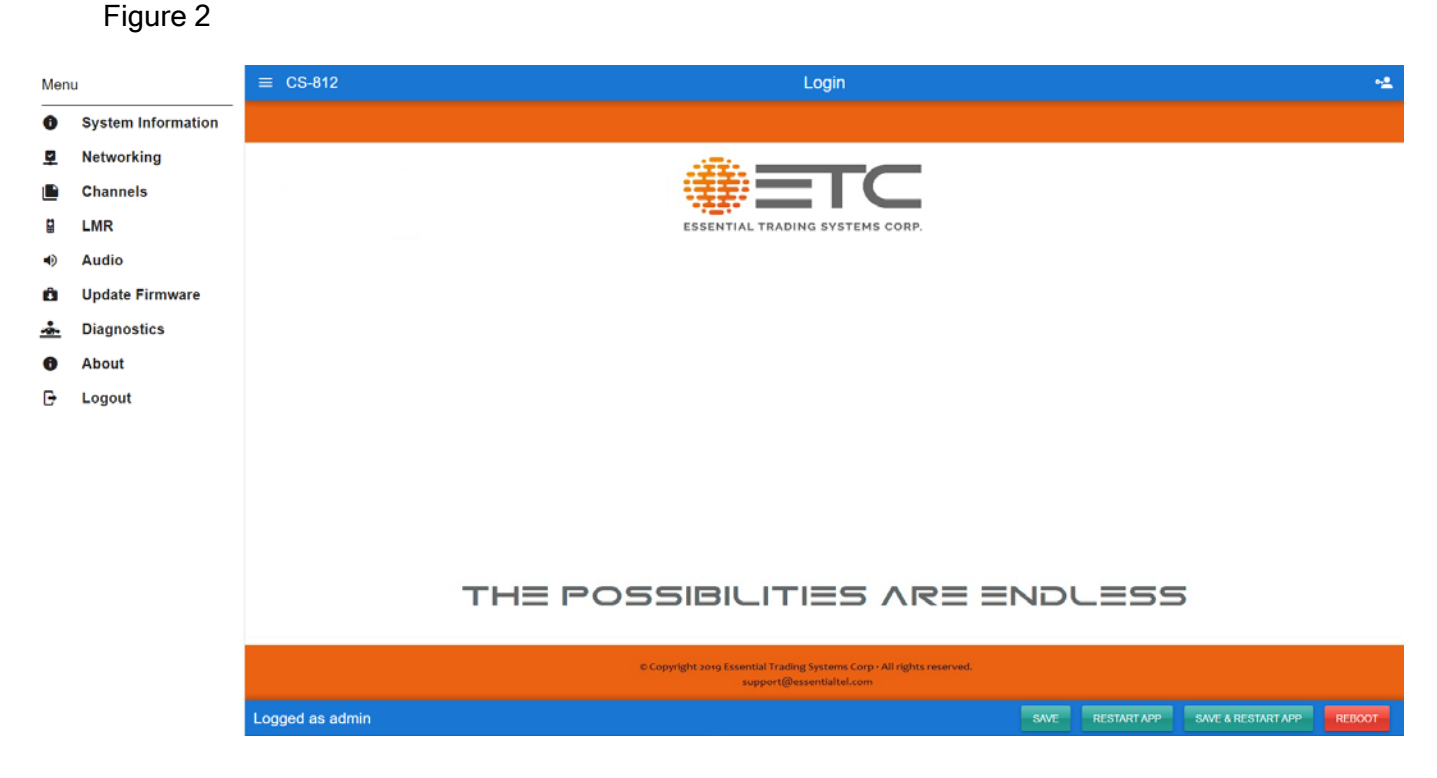

Admin Password Change – The administrator password can be changed from any screen by pressing the icon highlighted on figure 2b below.

Figure 2b

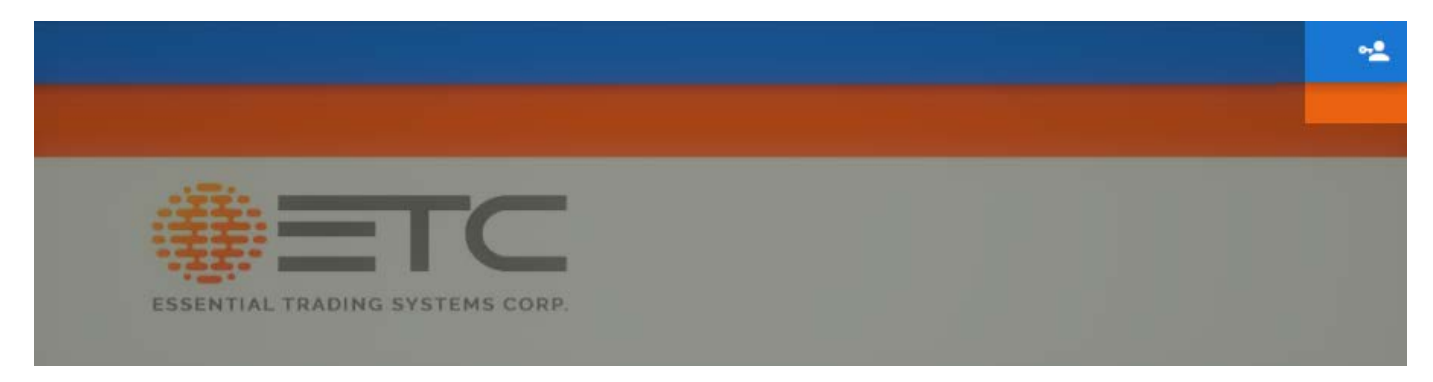

## 2.3 Menu Options

The menu selections are displayed as tabs across the left side of the web page. Each section will be explained in more detail later in the guide. Figure 3 shows the options available.

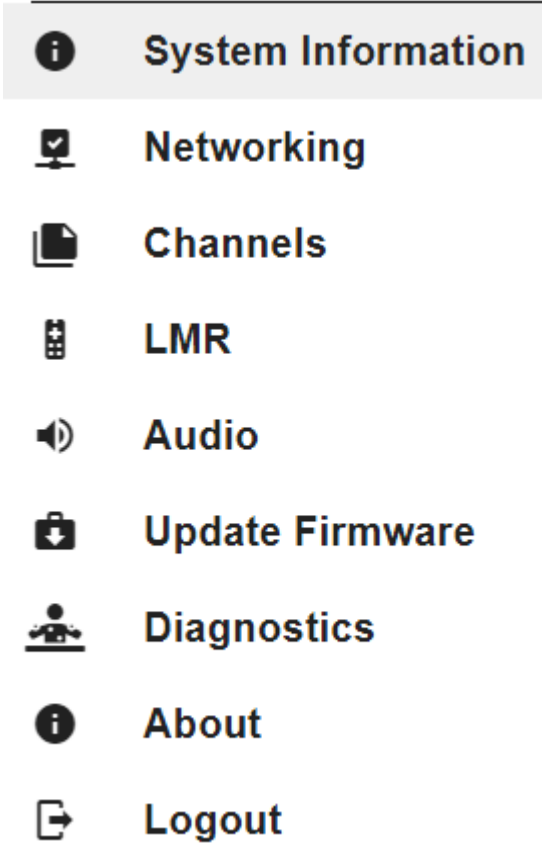

- System Information This page displays device information and administrator definable fields for device name.
- Networking This page allows the administrator to configure network settings for the device.
- Channels This page allows the administrator to configure each of the lines/channels.
- DTMF Steering This page allows the administrator to multiple names & DTMF codes on a per channel basis for steering radio systems to use different frequencies/channels for communication between the CS-812 and mobile radios.
- **LMR** This page allows the administrator to enable and set EIA Tones for each channel
- Audio This page allows the administrator to set master volume & mic gain as well as display brightness/contrast. Other feature settings are accessible from this page.
- Update Firmware This page allows the administrator to upgrade device firmware as well as upload .wav file for the man down function alert.
- Diagnostics This page allows the administrator access to numerous diagnostic tools such as logging and network packet capture.
- About This page displays general information about the device and manufacturer.
- **Logout** Lets the administrator log off from the web portal

## <span id="page-7-0"></span>2.4 System Information Page

 The System Information page displays pertinent information about the device such as IP address, serial number, firmware version etc. Additionally, there is a Device Name field which the administrator may use to identify the specific device. See Figure 4 below.

Figure 4

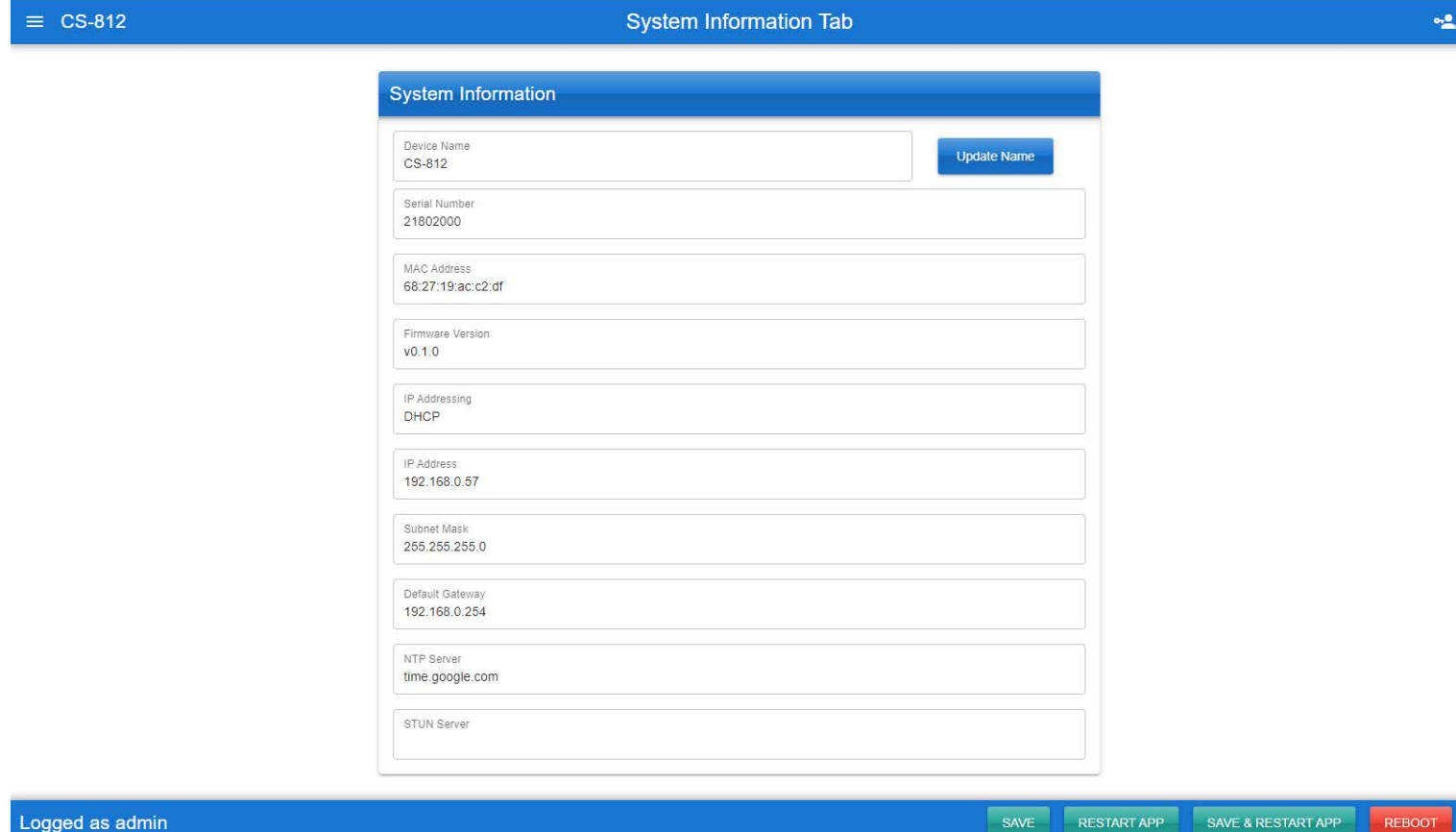

• Device Name – Enter any alpha-numeric sequence to uniquely identify the device.

Upon making changes you must click Save Configuration if making additional changes on other pages or click Save Configuration & Reload to save & activate the changes. These buttons are located at the bottom of the page. See figure 4b.

Figure 4b

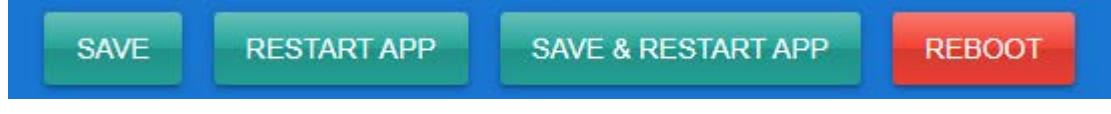

## <span id="page-8-0"></span>2.5 Networking Page

The Network Settings page allows the administrator to configure the device with a static IP address or configure using DHCP. Device is default DHCP, and IP address will be indicated on the display during boot up. See Figure 5 below.

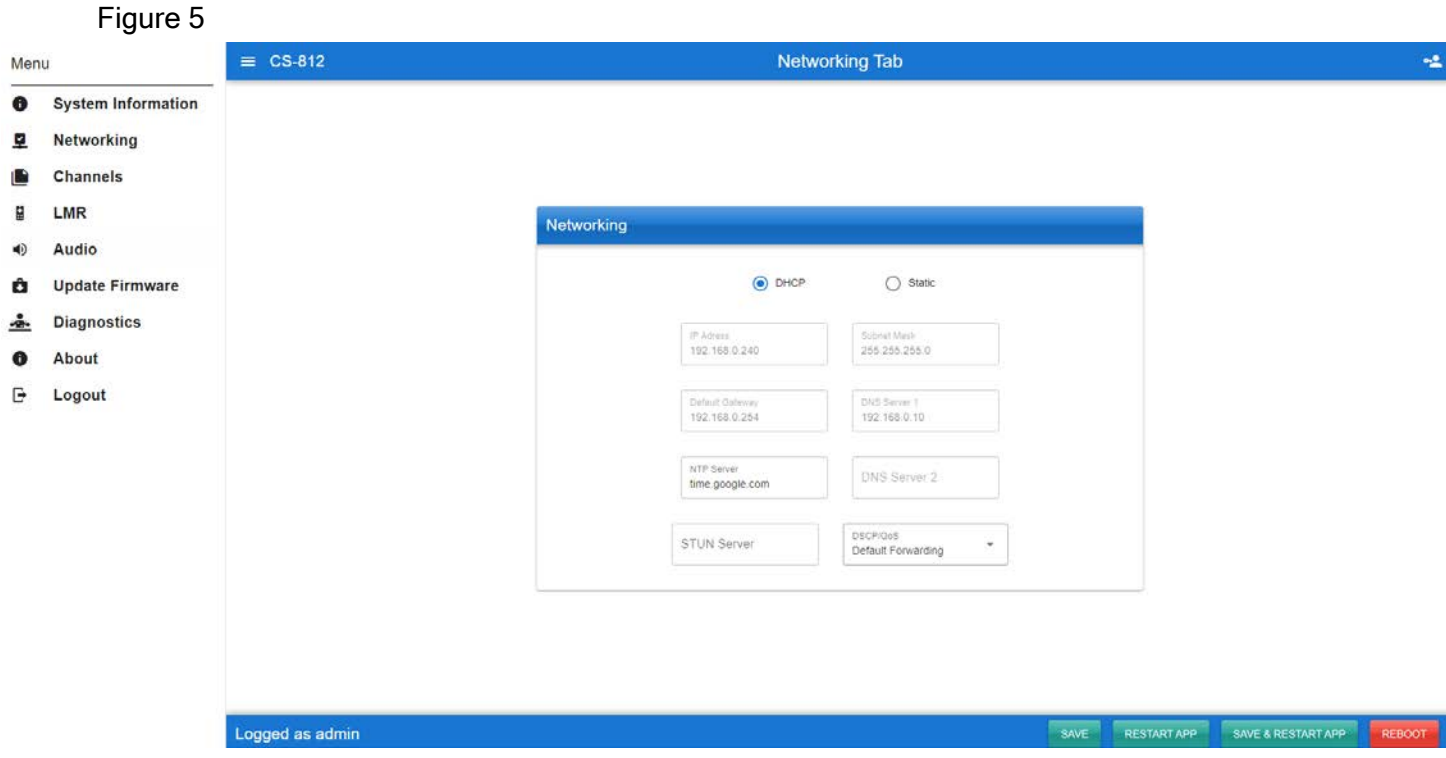

- IP Address Enter static IP address for the gateway. In DHCP mode, device will default to 192.168.0.240 in the event it cannot retrieve an address from a DHCP Server.
- Subnet Mask Enter the Subnet Mask for the gateway.
- Default Gateway Enter the Default Gateway for the gateway.
- NTP Server Enter IP or DNS name of NTP (Network Time Protocol) Server. If left blank device will not poll for time/date.
- DNS Server 1 Enter the IP address of the primary DNS server if DNS will be utilized.
- DNS Server 2 Enter the IP address of the secondary DNS server if DNS will be utilized.
- STUN Server Enter IP address of STUN Server. Needed for firewall penetration.
- DSCP/QoS Click drop down to select Default Forwarding or Expedite Forwarding. Expedite Forwarding tags RTP packets with DSCP bits 46 (EF). Default Forwarding does not tag RTP packets. CS-812's are shipped factory set to Default Forwarding.
- Send RTP Keep Alive– Allows administrator to enable or disable RTP keep Alive depending on requirements of SIP server/conference bridge. - REMOVE
- Send RTCP Keep Alive Allows administrator to enable or disable RTCP keep Alive depending on application requirements.

When finished entering IP information click the Save Configuration & Reload button at bottom of screen. Once finished with the reload, click the Reboot button.

## Rebooting is required after making device IP address changes.

## <span id="page-9-0"></span>2.6 Channels

This configuration page allows the administrator to configure the respective multicast/SIP channels or lines of the device. Lines/channels can be set for different modes of operation, turned on or off, etc., depending on specific application needs. Each channel (N1-N12) is configured in a separate channel tab. See Figure 6 below for SIP channel more, Figure 8 for Multicast channel mode and Figure 9 for Unicast channel mode).

## SIP Channel Mode

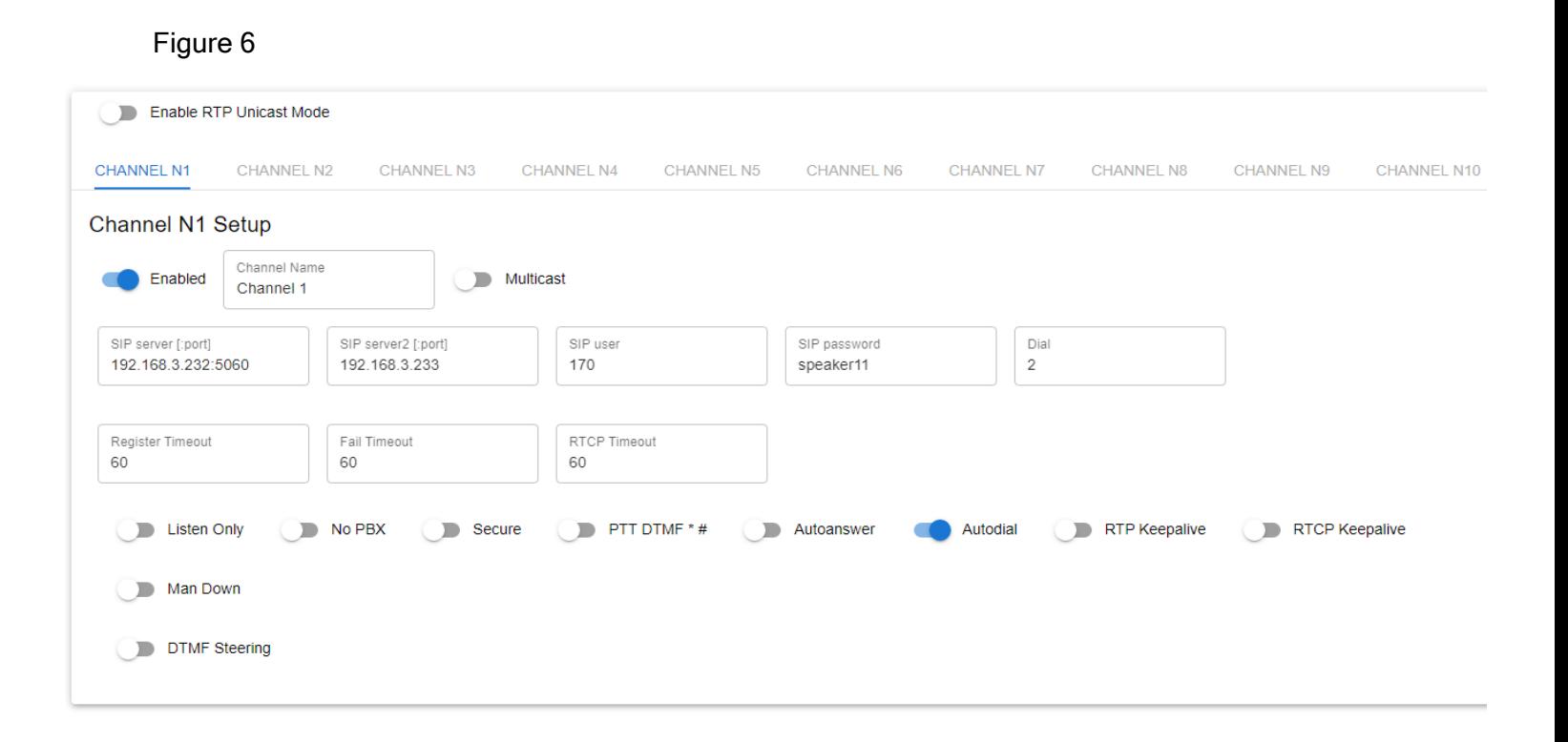

- Enable RTP Unicast Mode-Allows the administrator to switch between multicast and unicast channels. Unicast mode is explained further in Unicast Channel mode section on page 14.
- Enabled Allows the administrator to turn on / off the respective channel/line.
- Channel Name This field allows the administrator to assign a name to the respective channel. This name will be displayed on the device. It is recommended that the name does not exceed 10 characters.
- Multicast Allows the administrator to switch the channel for Multicast/Unicast
- SIP Server This field allows the administrator to input the address of the SIP Server to which the device will register. Can be either DNS name or IP address. Each channel can be configured to register with a different SIP Server if desired.
- SIP Server 2 This field allows the administrator to input the IP address of a backup SIP server in the event the primary is not available.
- SIP User This field allows the administrator to assign an extension or SIP identifier for registration.
- SIP Password This field allows the administrator to assign the SIP Password for registration.
- Number to Dial This field allows the administrator to assign an extension the device will dial.

## Channels cont.

- Reg/Fail Timeout These fields allow the administrator to set the time span, in seconds, for reregistration and registration fail of the channel to the SIP server.
	- RTCP Timeout This field allows the administrator to set the time span, in seconds, in which the device will drop an active call after RTCP packets are no longer present.
	- Listen Only Allows administrator to set a specific channel for listen only mode.
	- Auto Answer If checked this option sets the device to automatically answer an incoming call to the respective channel as assigned in the SIP User field. This option only becomes available with specific 'modes.'
	- No PBX Allows for a channel to operate without registering to SIP server/proxy
	- Secure Turns on TLS encryption for SIP handshaking and uses SRTP for audio encryption.
	- PTT DTMF \* # Enables device to output, "in-band" DTMF \* when PTT button is pressed and DTMF # upon release of PTT.
	- Auto-answer-Selecting this mode instructs the device to automatically answer all incoming calls on this channel
	- Autodial Selecting this mode instructs the device to automatically connect to the extension/number, as defined in the Number to Dial field immediately upon boot up.
	- RTP Keep Alive Allows administrator to enable or disable RTP keep Alive depending on requirements of SIP server/conference bridge. - REMOVE
	- RTCP Keep Alive Allows administrator to enable or disable RTCP keep Alive depending on application requirements.
	- Man Down Allow administrator to enable/disable the Man Down Alert feature. This feature provides a visual and audible (alert tone file may be uploaded in the Update Firmware section) alert upon receiving DTMF "911" code. Two sets of relays on the back of the device provide contact closure upon receiving the man down code for third party alarming options (ex. loudspeaker, strobe light etc.). Operator may clear the code by pressing the F4 button. Upon clearing of the alert by the operator an automatic Answer Tone is transmitted. Once Man Down feature is enabled an Answer Tone Frequency and Answer Tone Delay may be configured
		- $\circ$  Answer Tone Frequency Allows the administrator to configure answer tone frequency (300Hz to 3400Hz range)
		- $\circ$  Answer Tone Delay Allows the administrator to configure the delay between clearing of an alarm by the operator and automatic transmission of the Answer Tone (300ms-1500ms).

Figure 7

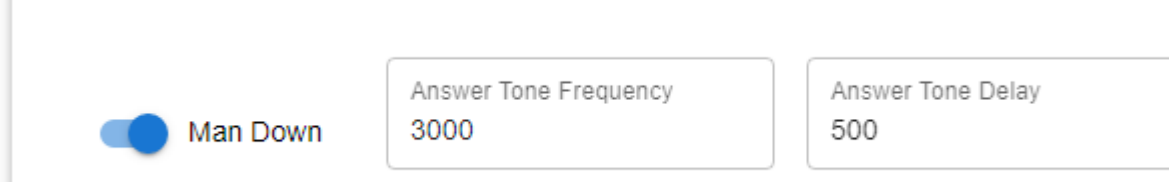

• DTMF Steering Enable - The CS-812 can output DTMF codes on a per channel basis for the purpose of "steering" radio systems to use different frequencies/channels for communication with mobile radios. Selecting this option will activate the DTMF Steering tab to allow an administrator to input the desired Radio ID's and DTMF for each channel of the CS-812. This feature is further explained on page 15.

## Multicast Channel Mode

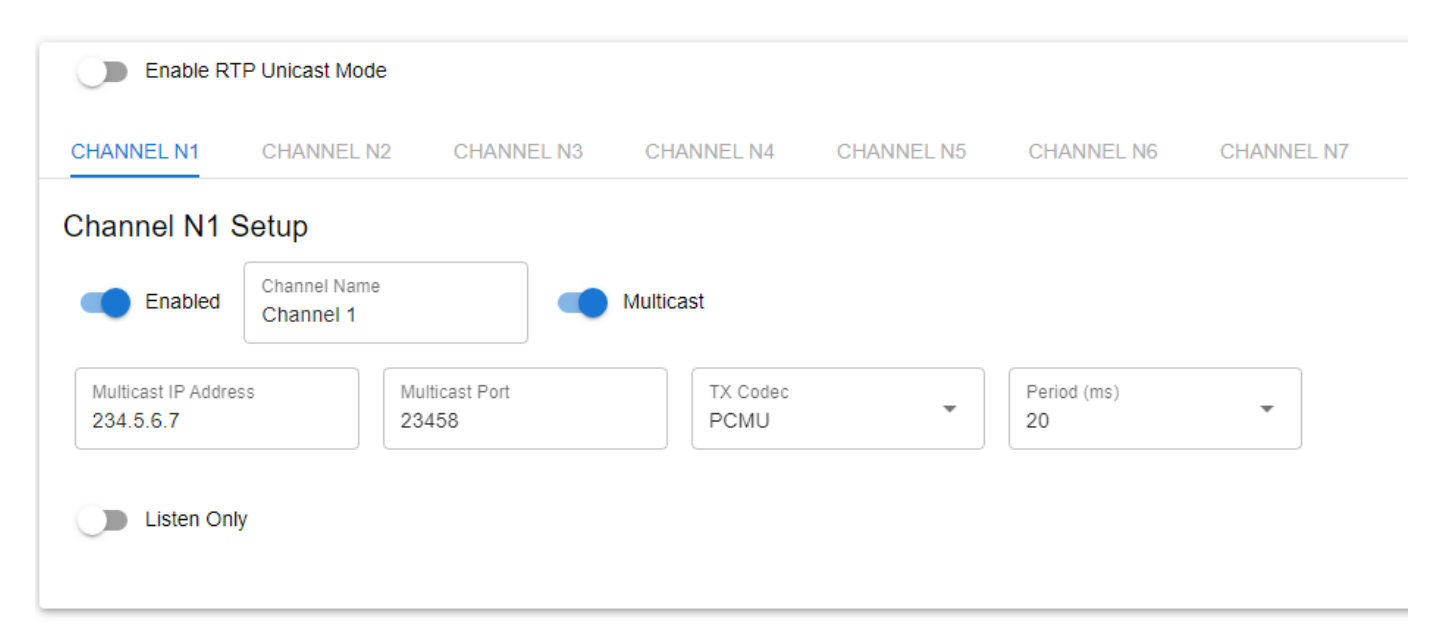

- Enabled Allows the administrator to turn on / off the respective channel/line.
- Channel Name This field allows the administrator to assign a name to the respective channel. This name will be displayed on the device. It is recommended that the name does not exceed 10 characters.
- Multicast Allows the administrator to switch the channel for SIP
- Multicast IP Address Allows the administrator to enter valid multicast addresses for the respective channels.
- Multicast Port This field allows the administrator to assign ports associated with each channel multicast address. Note: ETC highly recommends using different and even number ports for each of the multicast channels. This ensures compatibility with other 3rd party VoIP applications.
- TX Codec This field allows the administrator to assign the CODEC to be used by each channel. Selections are: PCMU (G.711 uLaw), PCMA (G.711 ALaw) & G.729
- Period (ms) Allows the administrator to choose packet size (10ms, 20ms or 30ms).
- **Listen Only Allows administrator to set a specific channel for listen only mode.**

## Unicast Channel Mode

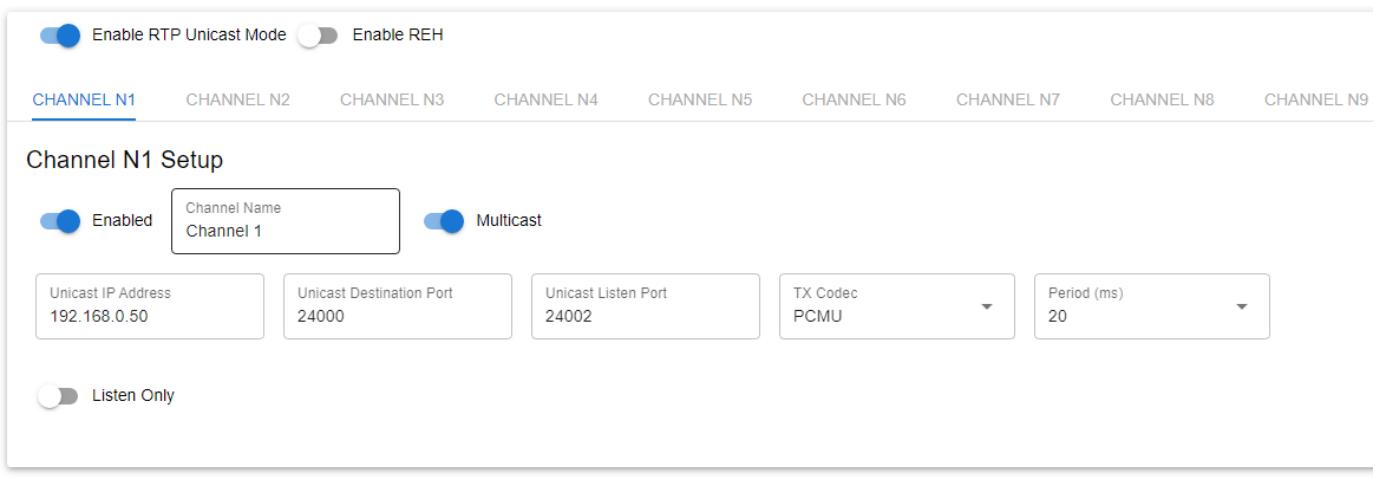

- Enabled Allows the administrator to turn on / off the respective channel/line.
- Channel Name This field allows the administrator to assign a name to the respective channel. This name will be displayed on the device. It is recommended that the name does not exceed 10 characters.
- Multicast Allows the administrator to switch the channel for SIP
- Unicast IP Address Allows the administrator to enter destination IP addresses for the respective channel. Channels can be configured to use the same IP address if needed.
- Unicast Destination Port Allows the administrator to enter the destination port of the channel on which unicast traffic will be sent.
- Unicast Listen Port Allows the administrator to enter the listen port of the channel on which unicast traffic will be received.
- TX Codec This field allows the administrator to assign the CODEC to be used by each channel. Selections are: PCMU (G.711 uLaw), PCMA (G.711 ALaw) & G.729
- Period (ms) Allows the administrator to choose packet size (10ms, 20ms or 30ms)
- Listen Only Allows administrator to set a specific channel for listen only mode.

## Unicast Channel Mode cont.

DTMF Steering – The DTMF Steering section allows an administrator to configure multiple radio ID's and DTMF codes for each channel as indicated in Figure 8 below. These Radio ID's will be indicated on the CS-812 display for each channel. The first Radio ID in each channel column will be displayed upon save and reload.

Users can select a different Radio Channel by pressing the F1 button on front of the CS-812 which will trigger any channels configured for DTMF Steering to flash, rotate the respective channel volume knob to scroll through Radio IDs until desired ID is found then press F1 to activate. When PTT is pressed on a respective channel, DTMF codes will be sent to the called destination as configured. Depending on application, this also works with DTMF \* # option.

# Figure 10 **DTMF** Steering DTMF Code Channel Name Fire #31 Channel Name DTMF Code #28 Police Channel Name DTMF Code Tower 1 #22 Channel Name **DTMF Code** Tower 2 #18 Channel Name DTMF Code Channel Name DTMF Code

## <span id="page-14-0"></span>2.7 LMR / EIA Tone Settings

The LMR Settings page allows the administrator to enable and configure Land Mobile Radio EIA tones for each channel of the CS-812

Figure 11

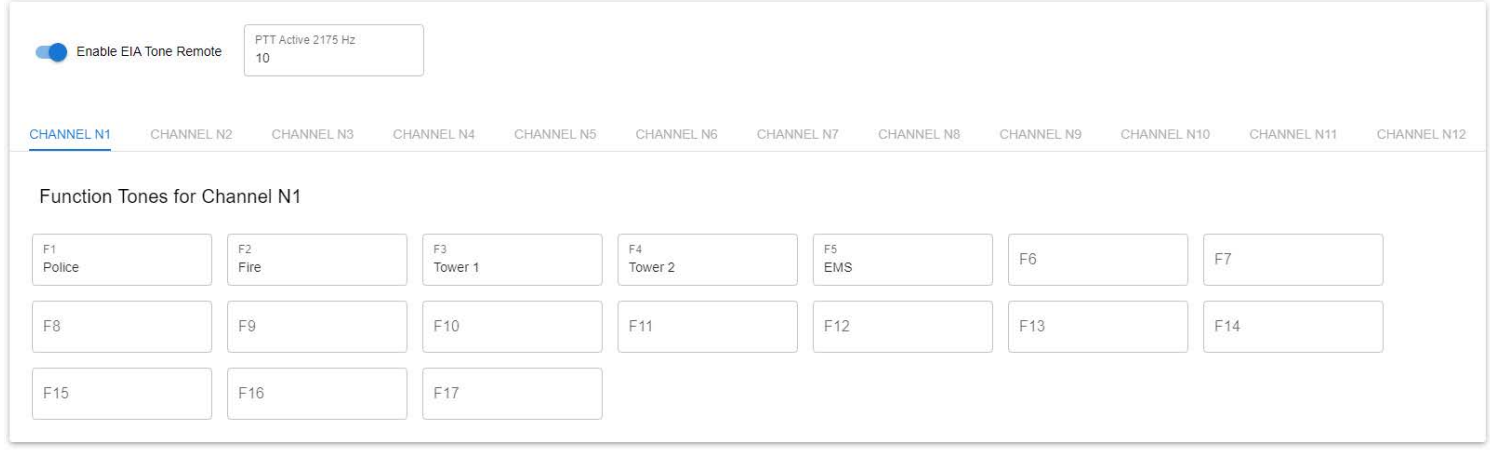

- EIA Tone Remote Enable Checking this box enables the EIA Tone Remote feature within the CS-812.
- PTT Active 2175 Hz The user definable filed just to the right allows the administrator to set the duration, in milliseconds, of the initial PTT tone. Anytime PTT on a CS-812 is pressed the device will send a 2175Hz HLGT tone at 0dB for the duration specified.
- Function Tones F1-F17 These fields allows the administrator to set a name for each of the EIA tone frequencies. These names will be displayed on the respective channels of the CS-812. The user will press and release the F1 button then press the respective channel PTT button to scroll through any configured tones then press and release the F1 button again to set. When the user presses the PTT button the device will send the respective Tone to the radio system. During the entire PTT transmission, a 2175Hz Hold Tone is transmitted at -30db.

The following table is a quick reference of the respective tones:

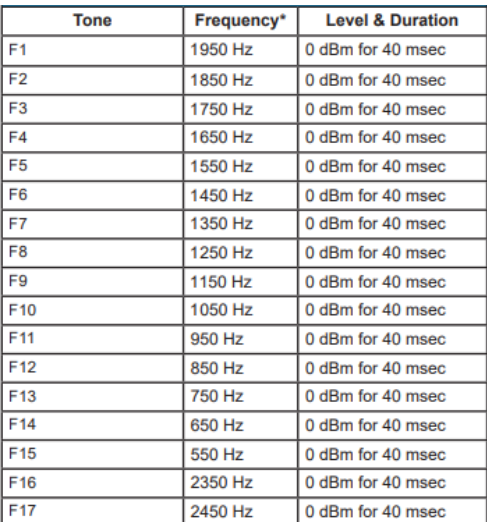

## <span id="page-15-0"></span>2.9 Audio Settings Page

The Audio Settings page allows the administrator to adjust specific device properties not covered in other configuration pages such as master volume settings and other feature settings. See Figure 10.

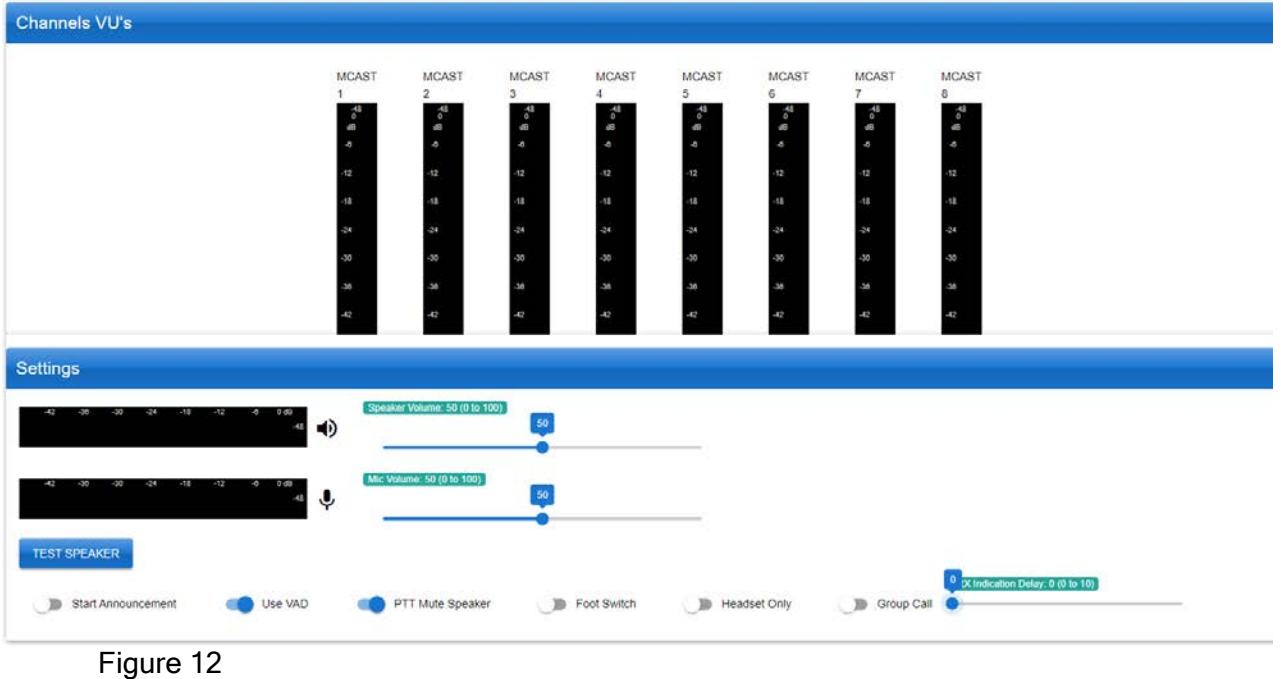

- Channel VU's Allows the administrator to look at channel activity of all 12 channels.
- Audio Settings Allows the administrator to adjust master speaker volume & microphone gain of device. Speaker & microphone level meters are provided as simple diagnostic tools to confirm if the device is working properly. Master volume level and Mic Volume are default to set to 80.
- Test Speaker Pressing this button plays a test message on the device.
- **Start Announcement If this box is checked the device will play a message indicating it is being** restarted any time the device experiences a reload or reboot.
- Use VAD If this box is checked the device will stop producing RTP audio packets after 6 seconds of no voice while PTT is pressed. If unchecked, the device will continuously produce RTP audio packets when PTT is pressed even if the user is still speaking.
- PTT Mutes Speaker If this box is checked the speaker will be muted when PTT is pressed on any channel. If unchecked the device is in full duplex mode on respective PTT channel.
- Headset Only Checking this box enables the use of a headset without a PTT button. All PTT operation is done with the PTT knobs.
- Footswitch Checking this box enables use of a foot switch to activate PTT function of a selected channel. In this mode the buttons on the front panel are used to select a channel for which the footswitch will activate the PTT.
- Group Call Enabling this feature allows the user to transmit ("Broadcast") on 2 or more channels at the same time. User presses the F1 button then presses each respective channel button to select channels for 'simulcast' which will be indicated by a check mark next to each selected channel name. When done selecting channels, user simply presses the volume knob/PTT button of one of the selected channels to transmit on all selected channels. Pressing F1 again will exit the Group Select mode.
- RX Indication Delay (seconds) Extends incoming audio indication by the number of configured seconds.

## 2.10 Handset/Headset Operation

The CS-812 console has the ability to connect either an ETC handset (TH-3) or a Mono headset through a RJ-25 jack on the back of the device. Once a handset is connected the unit will show a "H" icon in the status bar to indicate the unit is now in Handset or Headset mode.

To transmit on a specific channel, the operator needs to first select a channel by pressing the respective Volume Control/PTT button (aka VCB). This channel will have a visual indication in a form of a checkbox.

User can now simply press the PTT button on the ETC Handset or the Headset Belt Pack PTT button to transmit on the selected channel. The VCB can also be used to transmit on any channel including the selected on using the gooseneck microphone.

## PLEASE NOTE:

Incoming audio of the selected channel will go to the handset only for privacy of the conversation. All other channels will still be transmitted out of the built-in speaker.

Shall the user want to receive all incoming audio on the built-in speaker the F3 button may be pressed to disable the privacy function (selected channel incoming audio being routed to the Handset or Mono Headset only). H->S symbol will be displayed on the status bar to indicate all audio is being routed to the built-in speaker.

The operator can press the F3 button to reengage/toggle standard ETC Handset or Mono Headset operation with privacy mode.

## <span id="page-16-0"></span>2.11 Update Firmware

 The Update Firmware page allows an administrator to update firmware easily & quickly on a device. From time-to-time ETC will send out firmware releases to fix bugs or add features. Simply click the browse button and navigate to where the firmware file has been saved then click Update Firmware. A pop-up window will appear indicating status of firmware update. See Figure 12.

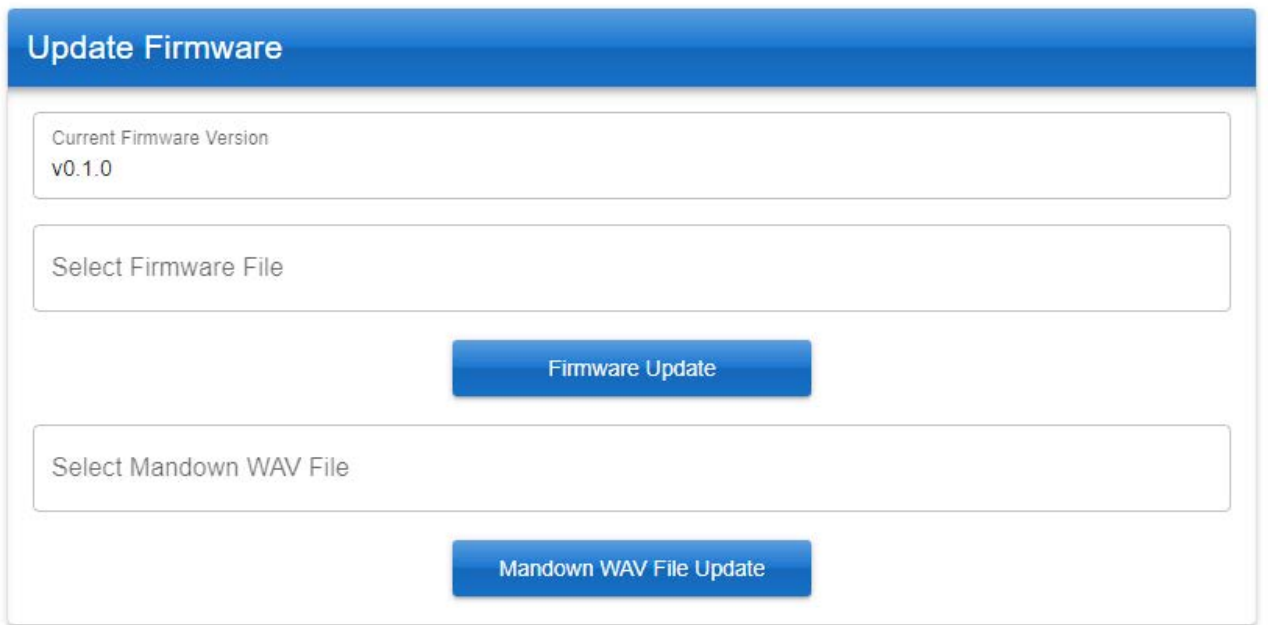

NOTE: AFTER UPDATING FIRMWARE YOU MUST (Shift F5) REFRESH YOUR BROWSER WINDOW FOR NEW FEATURES TO BE DISPLAYED. Most browsers will cache previous pages of the device and therefore a refresh must be performed after a firmware update.

Select Man down WAV File - Allows the administrator to upload a .wav file to be used as the Man Down Audible Alert Tone.

<span id="page-18-0"></span>The Diagnostics page has been provided to allow an administrator access to troubleshooting tools such as Activity Log. These tools will be useful in providing ETC information specific to the device to aid in diagnosing problems. See Figure 13.

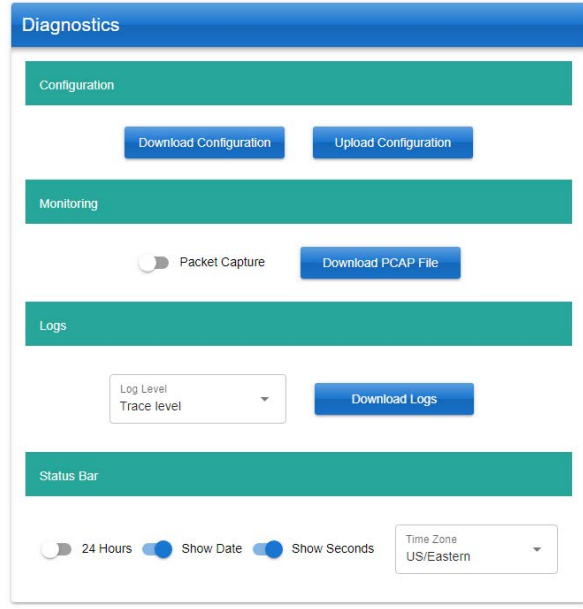

- Download Configuration Allows administrator to download the devices configuration information to a PC or server. File format is .conf and is readable with Notepad or equivalent.
- Upload Configuration Uploads the selected configuration file
- Browse Allows administrator to find & select CS-812 configuration file for upload.
- Config File Upload Uploads the selected configuration file.
- Packet Capture Clicking this checkbox will start a packet capture on the device. A pop up will indicate "uncheck box to stop packet capture". When packet capture is stopped a pop up will indicate "Press Download PCAP file button" to download the packet capture to your PC.
- Download PCAP File Press this button to download the PCAP file after packet capture is complete.
- Log Level Allows administrator to set the logging level to capture event information for troubleshooting purposes. Setting range is 1 (Error) to 5 (Trace). ETC recommends leaving device at level 2-3 unless more in depth logging is requested by ETC Support.
- Download Logs Click this button to download the log info to file on a PC or server. File format is .conf which is readable with Notepad or equivalent.
- Status Bar Settings Allows the administrator to adjust numerous options of the status bar
	- $\circ$  24 Hours Switches Time shown on the CS-812 between a 12-hour and 24-hour format.
	- $\circ$  Show Date Allows for the date to be shown/not shown
	- o Show Seconds Allows for seconds to be shown/not shown
	- $\circ$  Time Zone Allows for setting the proper time zone

## <span id="page-19-0"></span>3.0 Frequently Asked Questions

## **Q: What is the IP address of device?**

A: When the device boots up the IP, Mask , Gateway, and MAC address are presented briefly on the display. You can also press button 1 & 4 at the same time and IP address will be displayed on the device. This also performs a soft reset of the device.

## **Q: How do I change the device IP?**

A: Once the device has booted up and you have identified its IP address, open up a browser and browse to the device's IP address, Login and go to Network settings page to change the network settings.

## **Q: Channel is not registering?**

A: Via device web page, check to make sure the respective channel is enabled and has the correct SIP connection information i.e., SIP server IP, extension, password, etc.

## **Q: How do I change channel's label?**

A: Labels can be changed on each channel tab.

## **Q: IP address of device does not change?**

A: The device requires a reboot after changing the IP address. A 'Save & Reload' does not activate IP address changes.

## **Q: User reports unable to transmit?**

A: Is user pressing PTT button for respective channel?

A: On the 'Audio Settings' web page is there any activity on the 'Mic Energy' meter, if yes, the physical microphone is working.

A: Check Mic volume on device 'Audio Settings' webpage, should be at 50% or higher depending on the user.

A: Is channel connected? Check status of the channel

## **Q: Audio received on device is choppy/garbled**

A: Please check if the codec chosen by the SIP server is compatible with the CS-812 device. The list of compatible codecs is in Specifications section of the CS-812 Admin Guide.

A: Please check with the network administrator to ensure a proper QOS policy is in place.

## **Q: Reports of single user transmitting louder/quieter than other users**

A: Once you have identified the IP address of that user's device, open a browser and browse to the device's IP address, Login and go to Audio settings to adjust the master microphone and speaker levels as needed.

## <span id="page-20-0"></span>4.0 Appendix

## <span id="page-20-1"></span>4.1 Specifications

## **Channels**

• (12) SIP/Multicast/Unicast Lines

## **Call Types**

- SIP, hoot conferencing
- SIP Private line (ARD/MRD)
- Multicast IP broadcast
- Unicast

## **Signaling**

- SIP
- EIA Tones
- DTMF

## **Interfaces**

- 12" Gooseneck Microphone
- Handset w/PTT
- Plantronics Mono Headset (HW251N)
- Footswitch (PTT only)
- NIC, (1) RJ45, 10Mb Ethernet,

## **Network Requirements**

- 100 Base T, (full duplex)
- Built in Ethernet Hub
- Protocols SIP, UDP, NTP, DHCP, TCP, HTTP, HTTPS, Syslog, DNS, SFTP, RTCP

#### **Dimensions**

- Width 7" /
- $\bullet$  Depth  $-11.5"$
- $\bullet$  Height 9.5"
- $\bullet$  Weight  $-7.7$  lbs.
- 12"/305 mm Gooseneck microphone

## **Media**

- Bandwidth supports codecs: G.711 80 kbps, G.729 8kbps and Speex.
- SIP, UDP
- Linux OS,
- Audio 300Hz 3kHz, 1 Watt RMS, EIA Tones, DTMF

#### **Management**

- Browser based, Internet Explorer, Google Chrome
- Supports HTTP & HTTPS (self signed certificate)
- Upgradeable application firmware via file upload
- Syslog output

#### **Power**

• 5 VDC, 2 A , external power supply

## **Thermal**

- 3 Watts
- 10 BTU/hr
- Cooling Ambient air

#### **Other**

- Handset/Headset Pinout (RJ-25)
	- $1 PTT+$
	- $2 EAR$
	- $3 MIC +$  $4 - MIC$
	- $5 EAR+$
	- $6 PTT -$

## **Optional Accessories**

- PTT Belt pack, PN -2318
- Mono Headset, PN HW251N (Plantronics)
- Foot switch, PN FP-115
- Handset, PN TH-3
- Dongle headset/footswitch combo, PN–CDA-FPHW251
- Dongle, Headset no PTT, PN QD-RJ25

# <span id="page-21-0"></span>5.0 CS-812 Limited Warranty

ETC warrants that your ETC hardware product shall be free from defects in material and workmanship for One Year, beginning from the date of purchase. Except where prohibited by applicable law, this warranty is nontransferable and is limited to the original purchaser. This warranty gives you specific legal rights, and you may also have other rights that vary under local laws

ETC's entire liability and your exclusive remedy for any breach of warranty shall be, at ETC's option, (1) to repair or replace the hardware, or (2) to refund the price paid, provided that the hardware is returned to the point of purchase or such other place as ETC may direct with a copy of the sales receipt or dated itemized receipt. Shipping and handling charges may apply except where it is prohibited by applicable law. ETC may, at its option, use new or refurbished or used parts in good working condition to repair or replace any hardware product. Any replacement hardware product will be warranted for the remainder of the original warranty period or thirty (30) days, whichever is longer or for any additional period that may be applicable in your jurisdiction. This warranty does not cover problems or damage resulting from (1) accident, abuse, misapplication, or any unauthorized repair, modification, or disassembly; (2) improper operation or maintenance, usage not in accordance with product instructions or connection to improper voltage supply; or (3) use of consumables, such as replacement batteries, not supplied by ETC except where such restriction is prohibited by applicable law.

Before submitting a warranty claim, we recommend you contact ETC support at support@essentialtel.com for technical assistance. Valid warranty claims are generally processed through the point of purchase during the first thirty (30) days after purchase; however, this period may vary depending on where you purchased your product – please check with ETC for details. Warranty claims or other product related questions should be addressed directly to ETC. The addresses and customer service contact information for ETC can be found in the documentation accompanying your product and on the web at [www.essentialtel.com.](http://www.logitech.com/contactus)

ETC SHALL NOT BE LIABLE FOR ANY SPECIAL, INDIRECT, INCIDENTAL OR CONSEQUENTIAL DAMAGES WHATSOEVER, INCLUDING BUT NOT LIMITED TO LOSS OF PROFITS, REVENUE OR DATA (WHETHER DIRECT OR INDIRECT) OR COMMERCIAL LOSS FOR BREACH OF ANY EXPRESS OR IMPLIED WARRANTY ON YOUR PRODUCT EVEN IF ETC HAS BEEN ADVISED OF THE POSSIBILITY OF SUCH DAMAGES. Some jurisdictions do not allow the exclusion or limitation of special, indirect, incidental or consequential damages, so the above limitation or exclusion may not apply to you.

©Essential Trading Systems Corp. All intellectual property rights in this publication are owned by Essential Trading Systems Corp. and protected by United States copyright laws, other applicable copyright laws and international treaty provisions. Essential Trading Systems Corp. Retains all rights not expressly granted. No part of this publication may be reproduced in any form whatsoever or used to make any derivative work without prior written approval by Essential Trading Systems Corp. No representation of warranties for fitness for any purpose other than what is specifically mentioned in this guide is made either by Essential Trading Systems Corp. or its agents. Essential Trading Systems Corp. reserves the right to revise this publication and make changes without obligation to notify any person of such revisions or changes. Essential Trading Systems Corp. may make improvements or changes in the product(s) and/or the program(s) described in this documentation at any time. All rights reserved.

Endorsement of ETC or ETC's products is not implied by use of other companies' product names Windows® is a registered trademark of Microsoft Corporation in the United States and other countries

Linux® is a registered trademark of Linus Torvalds Asterisk® is a registered trademark of Digium Inc.